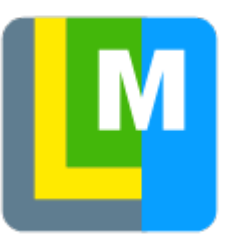

# **LoMaps**

### **About**

**Locus Map** developing company **Asamm Software** provides its own maps based on [OpenStreetMap](http://www.openstreetmap.org/) Data and **rendered directly in Locus Map** application via [MapsForge](http://wiki.openstreetmap.org/wiki/Mapsforge) toolbox:

- LoMaps cover **the whole World** in map packets covering individual states
- they are purchased and downloaded solely for **offline use**
- they are smaller in data size than maps downloaded from the online mode
- LoMaps can be switched into several themes: **hiking/biking, skiing, town plan and road map**. Each theme is based on the same map data but displays different layers and symbols according to the user's needs.

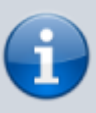

The level of map details varies according to the map area. As OpenStreetMap project depends on its internet-connected contributors some less internet-covered parts of the World are not properly mapped.

#### **LoMaps content**

- **map data** line, space and point objects
- **offline addresses** beginning with LoMaps 2016/04/01- addresses can be **[searched for](https://docs.locusmap.eu/doku.php?id=manual:user_guide:functions:search)**
- **points of interest** can be clicked in order to display their detail, can be [browsed or](https://docs.locusmap.eu/doku.php?id=manual:user_guide:points:locus_maps_pois) [selectively displayed](https://docs.locusmap.eu/doku.php?id=manual:user_guide:points:locus_maps_pois)
- **elevation data** necessary for [terrain shading](https://docs.locusmap.eu/doku.php?id=manual:user_guide:maps_settings:misc), route elevation profile rendering etc. It can be downloaded additionally after LoMaps packet download.

Last update: 2016/08/24 manual:user\_guide:maps\_locusmaps https://docs.locusmap.eu/doku.php?id=manual:user\_guide:maps\_locusmaps&rev=1472047772 16:09

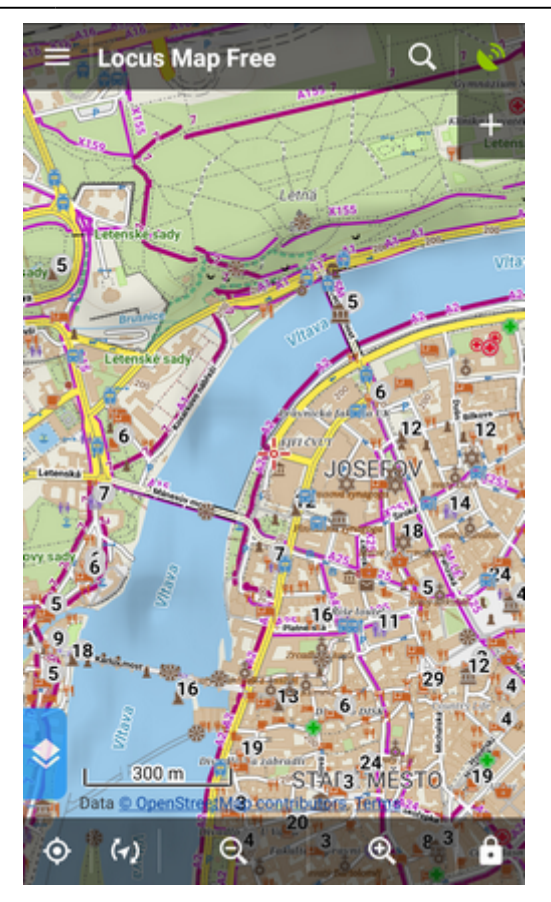

## **LoMaps purchase and download**

**LoMaps** can be purchased in **[Locus Store](https://docs.locusmap.eu/doku.php?id=manual:user_guide:locus_store:about)** that is accessible by two ways:

**from the Map Manager** - select **[Offline Maps](https://docs.locusmap.eu/doku.php?id=manual:user_guide:maps_offline)** tab in the Map Manager and tap the **Add maps** button in the bottom right corner - select **Offline maps download** 

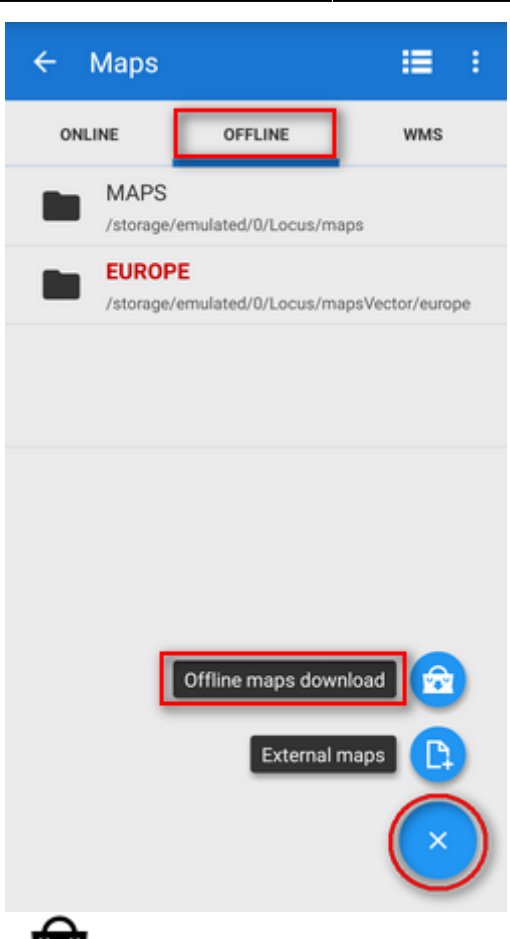

# **from the Main Menu** - select **Store**

When you find your desired map, select it and the **map information screen** appears. It contains important information about date of the map **update** (LoMaps are updated approx. once in two months) and its size in MB before and after unpacking. To start downloading just confirm the purchase. Your purchased LoMaps can be repeatedly downloaded during one year.

**Purchased maps appear in [Offline maps](https://docs.locusmap.eu/doku.php?id=manual:user_guide:maps_offline) tab of your Map Manager in folders sorted by country.**

#### **LoMaps purchasing tutorial**

<html> <iframe width="420" height="315" src="[www.youtube.com/embed/l54sN7aNssQ"](http://www.youtube.com/embed/l54sN7aNssQ) frameborder="0" allowfullscreen></iframe> </html> </WRAP>

**First three maps are available for free.** Then the maps are purchased for virtual currency called [LoCoins](https://docs.locusmap.eu/doku.php?id=manual:user_guide:locus_store:locoins) that can be "exchanged" by purchasing them via Google Play inapp billing. More about Locus Map purchasing options [see here >>](https://docs.locusmap.eu/doku.php?id=manual:user_guide:locus_store)

===== Updating LoMaps ===== Initial licence for using one LoMap package is **one year** during which you can download it from the server as often as you like. After the period expires you have to buy the package again. The fee is symbolic, e.g. whole California can be obtained for cca 0,7 USD.

Last<br>update: update: 2016/08/24 manual:user\_guide:maps\_locusmaps https://docs.locusmap.eu/doku.php?id=manual:user\_guide:maps\_locusmaps&rev=1472047772 16:09

The one-year licence does not apply to updates of the map package. If you want to update, the fee must be paid even within the one-year period.

==== Examples of LoMap statuses ==== \* **LoMap is not purchased**

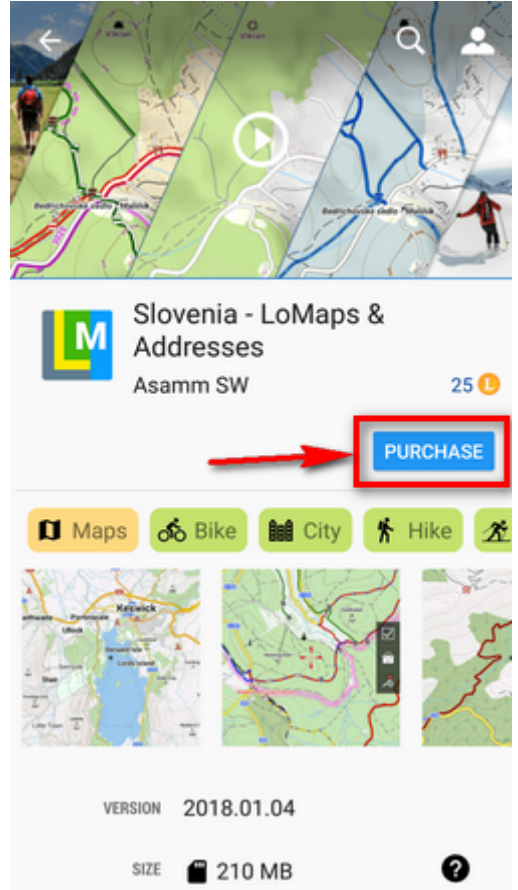

\* **LoMap is purchased and downloaded, no update is available** - you can display the map or remove it from your device memory

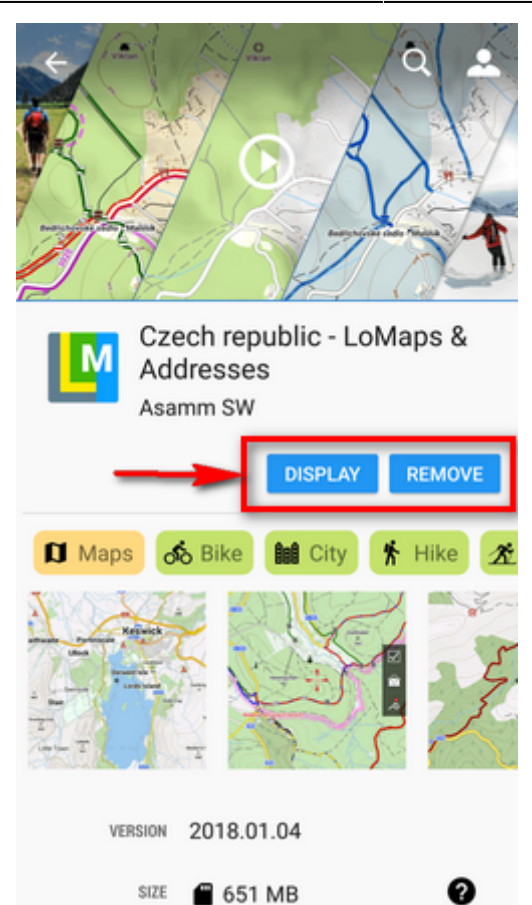

\* **LoMap is purchased and downloaded, an update is available** - you can purchase the update

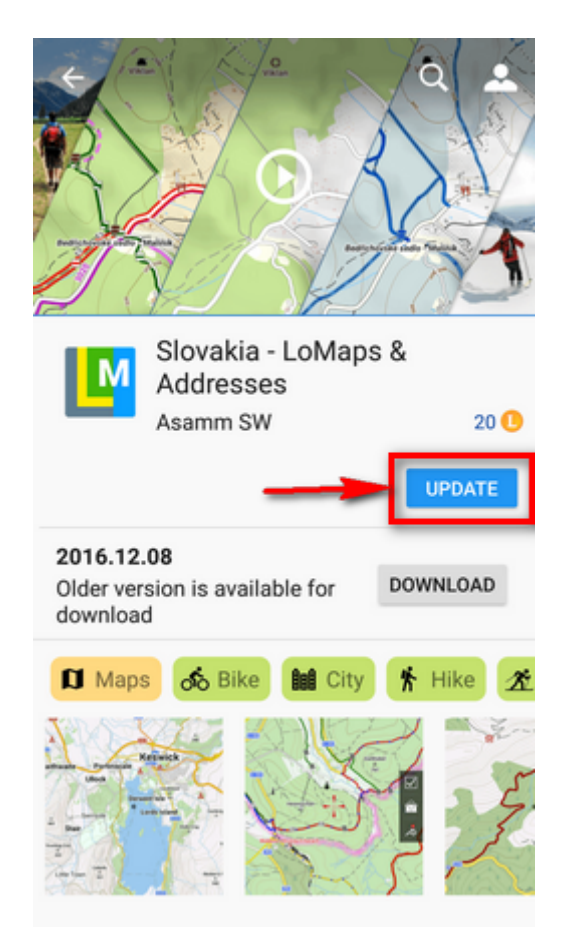

\* **LoMap is purchased but not downloaded, no update available** - you can download your LoMap for free

Last<br>update: update: 2016/08/24 manual:user\_guide:maps\_locusmaps https://docs.locusmap.eu/doku.php?id=manual:user\_guide:maps\_locusmaps&rev=1472047772 16:09

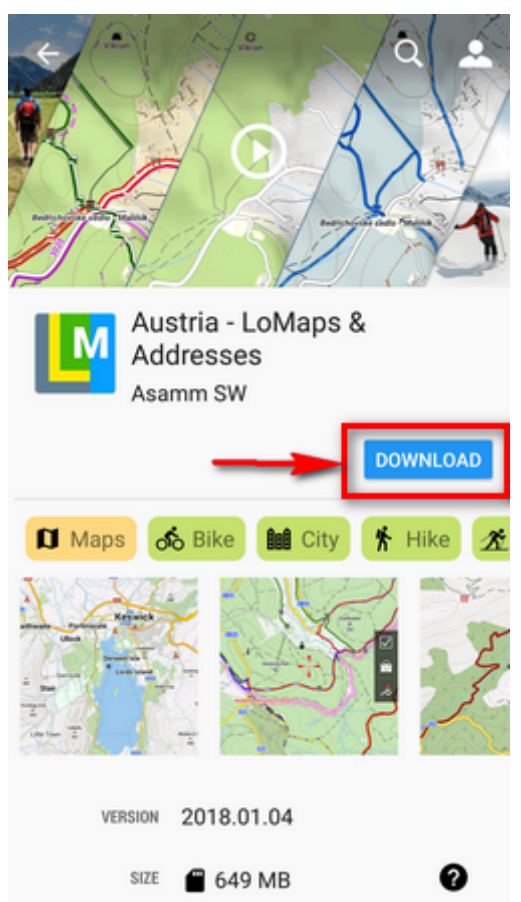

\* **LoMap is purchased but not downloaded, an update is available** - you can download your LoMap for free or you can purchase the update

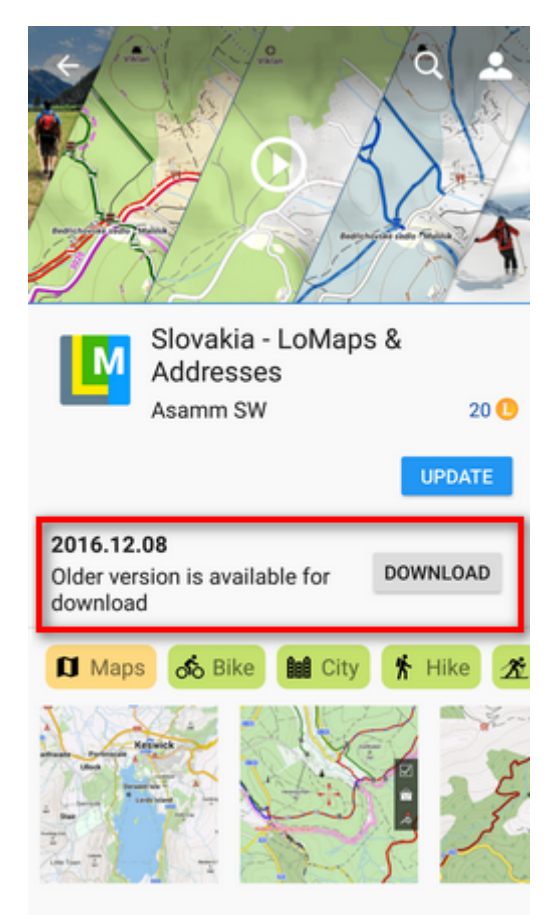

 $===$  Check for updates  $===$  Locus Map does not update your purchased LoMaps automatically, it

is always up to you. Check for your updates in Locus Store > [User Profile](https://docs.locusmap.eu/doku.php?id=manual:user_guide:locus_store:user_profile) > Check for updates. The updates are divided into two categories: \* *older downloaded* - purchased LoMaps packages are downloaded but not updated \* *not downloaded* - purchased LoMaps packages are not downloaded nor updated

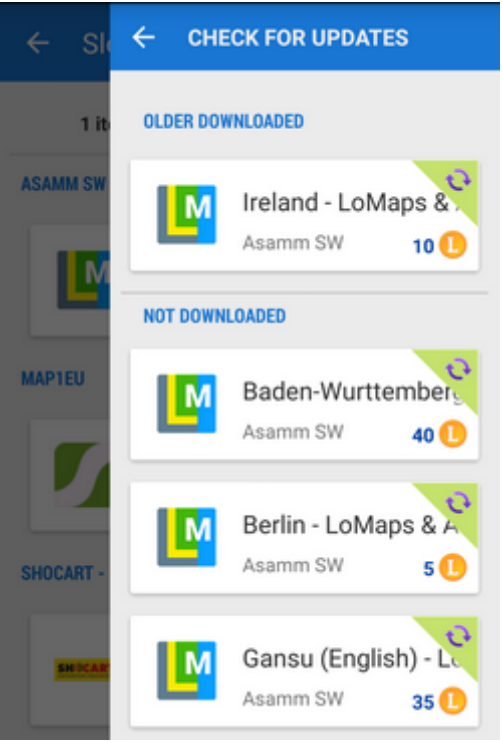

 $====$  Displaying LoMaps  $== ==$  Downloaded maps are accessible from the Maps Manager, **[Offline maps](https://docs.locusmap.eu/doku.php?id=manual:user_guide:maps_offline)** tab.

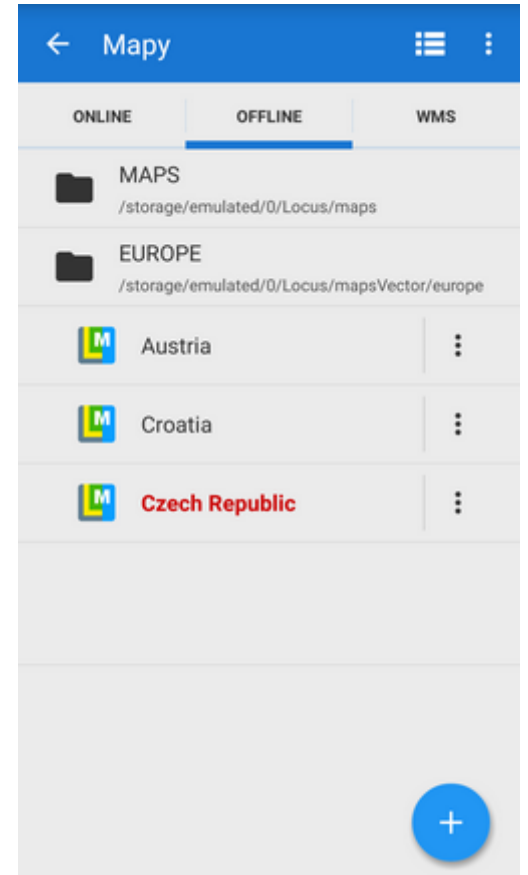

To open the map just tap it. If your position is out of the map, select **Center map** from the Map menu.

![](_page_7_Picture_1.jpeg)

To delete the map from the list and from your phone, select **Delete** from the Map menu. To display the map information window select **Details** from the map menu:

![](_page_7_Picture_98.jpeg)

[The window contains a general overview of the map type, internal themes switch, and following](https://docs.locusmap.eu/lib/exe/fetch.php?media=manual:user_guide:vektor3.png) [information: \\*](https://docs.locusmap.eu/lib/exe/fetch.php?media=manual:user_guide:vektor3.png) **Date** - date of map data \* **Projection** - used map projection. Currently only Mercator projection is allowed \* **Created** - version of the MapsForge Map Writer plugin used for the map rendering \* **Legend** - link to the LoMaps legend website \* **Size** - size in your memory \* **Address** - Yes/No - data are (not) downloaded \* **Points of interest** - Yes/No - data are (not) downloaded \* **Description** - map metadata if there are any, testimonials etc. ===== Map themes ===== LoMaps can be switched into following themes: \* **Hiking&cycling map** - contains marked hiking paths, cycling paths and trails, contour lines, guideposts and a dense network of country roads

![](_page_8_Picture_3.jpeg)

[\\*](https://docs.locusmap.eu/lib/exe/fetch.php?media=manual:user_guide:vektor5.png) **Ski map** - includes ski slopes and cross country skiing trails

![](_page_8_Figure_5.jpeg)

[\\*](https://docs.locusmap.eu/lib/exe/fetch.php?media=manual:user_guide:vektor6.png) **City map** - general use in cities

![](_page_8_Picture_7.jpeg)

**[\\* Road map](https://docs.locusmap.eu/lib/exe/fetch.php?media=manual:user_guide:vektor7.png)** - suitable for driving

![](_page_9_Picture_1.jpeg)

 $====$  Switching map themes  $== ==$  Each vector (or other) map that contains themes or theme layers activates option to switch these themes. There are a few ways how to do this: \* **Left action panel switch** - switch placed in the [left action panel.](https://docs.locusmap.eu/doku.php?id=manual:user_guide:mainscr_lpanel)

![](_page_9_Picture_3.jpeg)

![](_page_10_Picture_3.jpeg)

\* **Map Manager** - select Offline maps tab, long-tap the map you want to switch (or tap the map

action menu > details), tap the **button and select one of internal themes** 

![](_page_10_Picture_7.jpeg)

\* Map theme switch in a **[Function panel](https://docs.locusmap.eu/doku.php?id=manual:user_guide:functions:panel)**

![](_page_10_Picture_9.jpeg)

\* Map theme switch in **[Quick settings panel](https://docs.locusmap.eu/doku.php?id=manual:user_guide:settings:quick_settings)** All these methods display the theme menu:

![](_page_11_Picture_1.jpeg)

Here you can select the map theme - internal or external [\(custom\)](https://docs.locusmap.eu/doku.php?id=manual:advanced:map_tools:theming). Some themes contain also switchable layers of specific datasets. This way you can fine tune your map content:

![](_page_11_Picture_3.jpeg)

===== LoMaps legend ===== Table of **LoMaps** symbols can be found **[here >>](https://docs.locusmap.eu/doku.php?id=manual:user_guide:maps_locusmaps:legend)**

![](_page_11_Picture_5.jpeg)